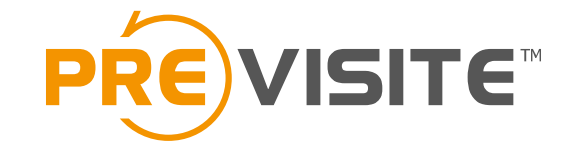

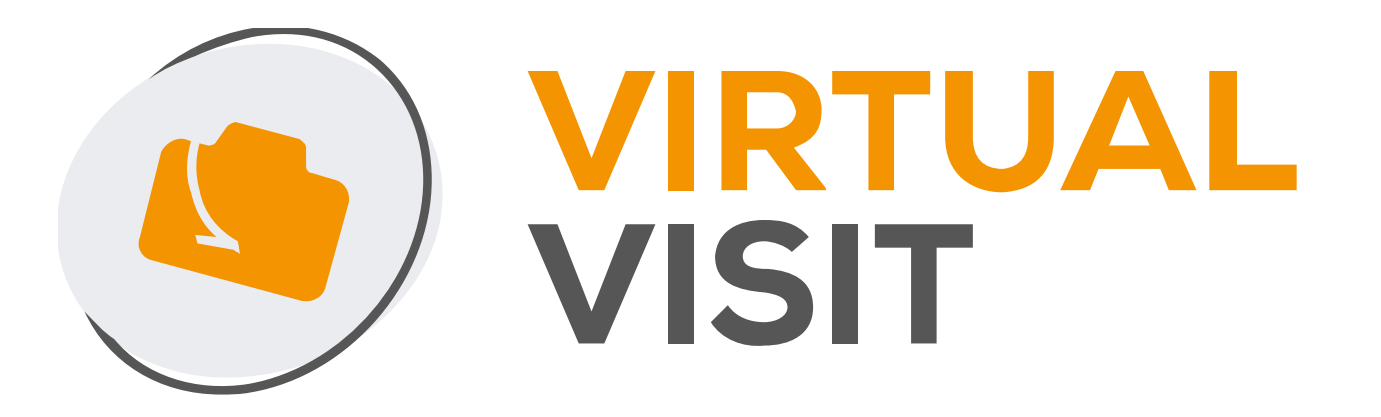

# Mode d'emploi du logiciel

# 1. Sur ordinateur 1.1 Se connecter à la plateforme

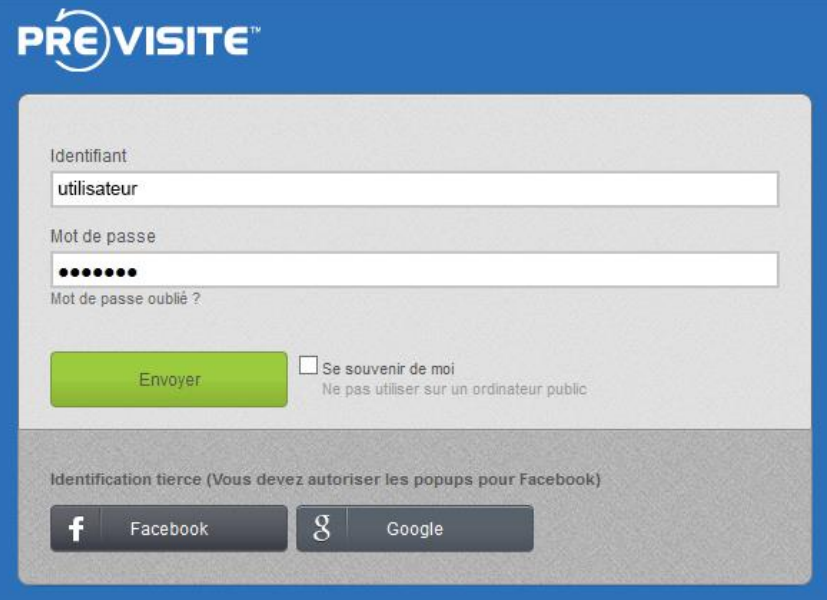

Après avoir transféré les images de votre appareil photo sur votre ordinateur, rendez-vous sur la plateforme en ligne [http://www.previsite.net.](http://www.previsite.net/)

Tapez votre identifiant et mot de passe pour vous connecter.

### 1.2 Créer une nouvelle visite virtuelle

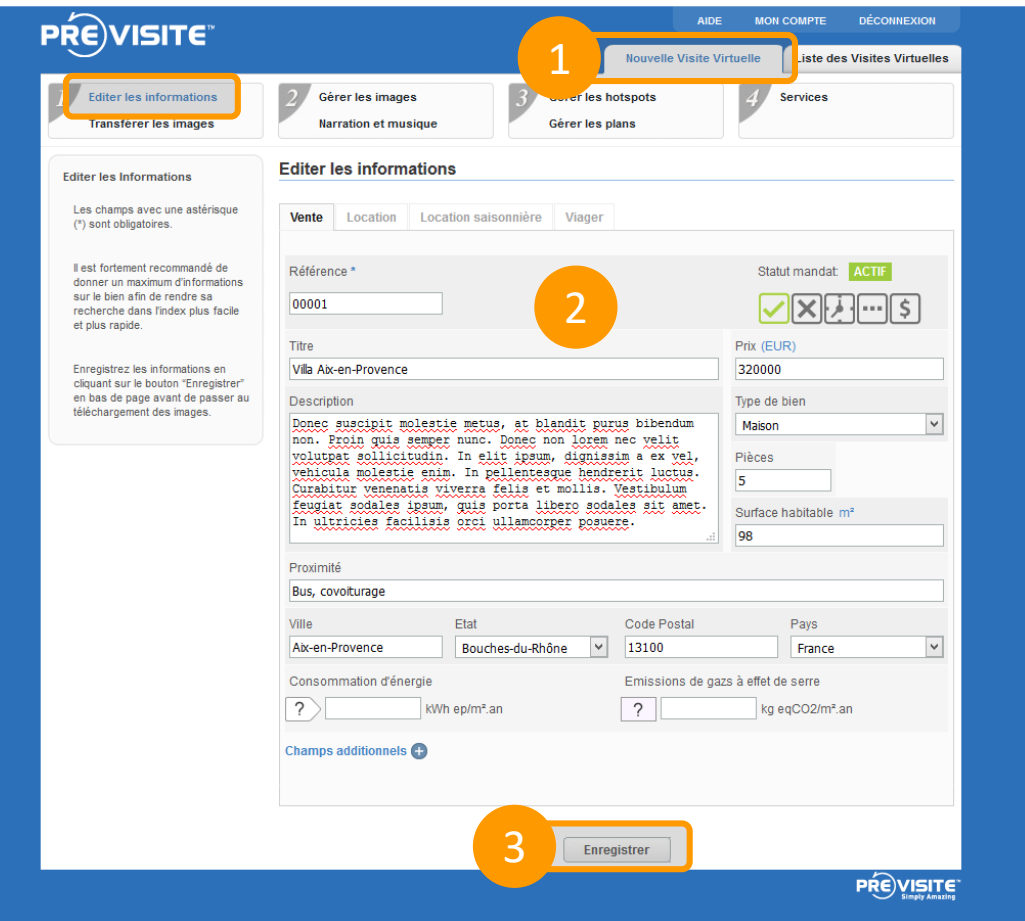

Cliquez sur « Nouvelle Visite Virtuelle ».

Complétez le formulaire. Seule la Référence de la visite est un champs obligatoire.

Puis cliquez sur « Enregistrer ».

# 1.3 Télécharger les images

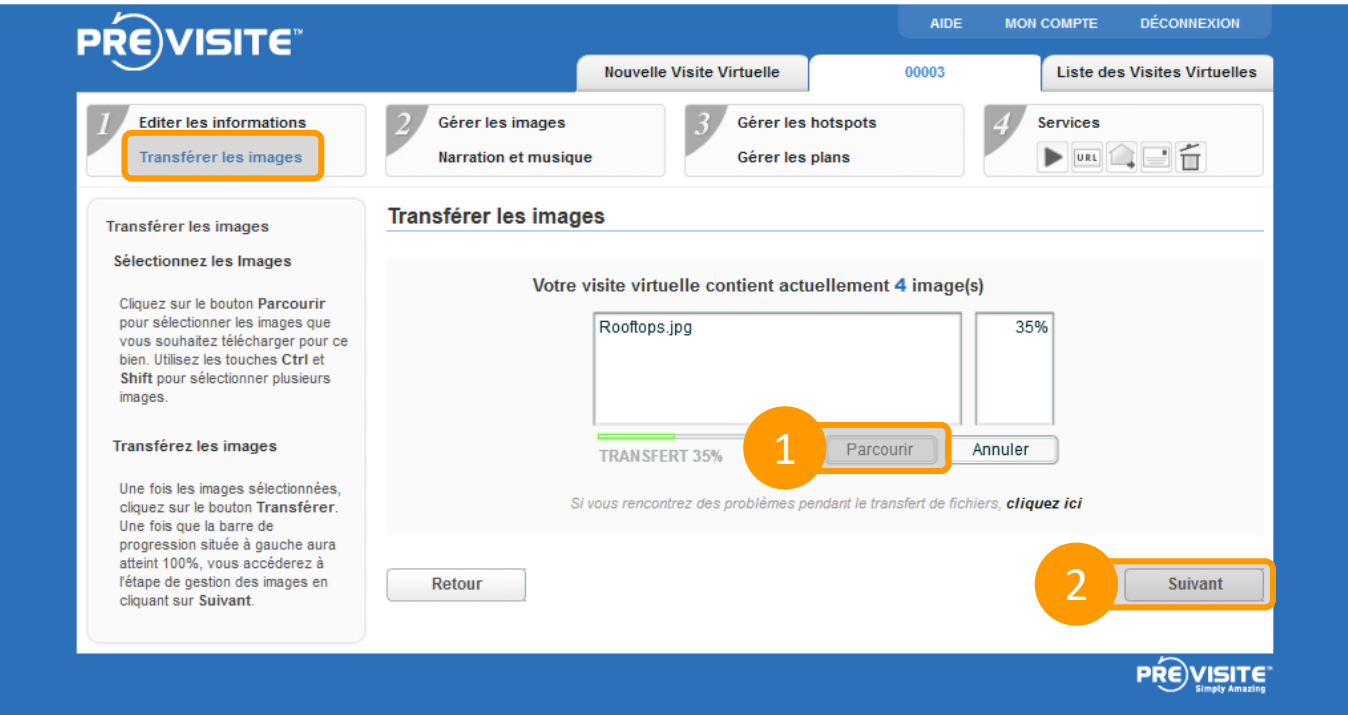

Cliquez sur « Parcourir » pour sélectionner les images stockées sur votre ordinateur.

Une fois les photos téléchargées à 100%, cliquez ensuite sur « Suivant ».

### 1.4 Gérer les images

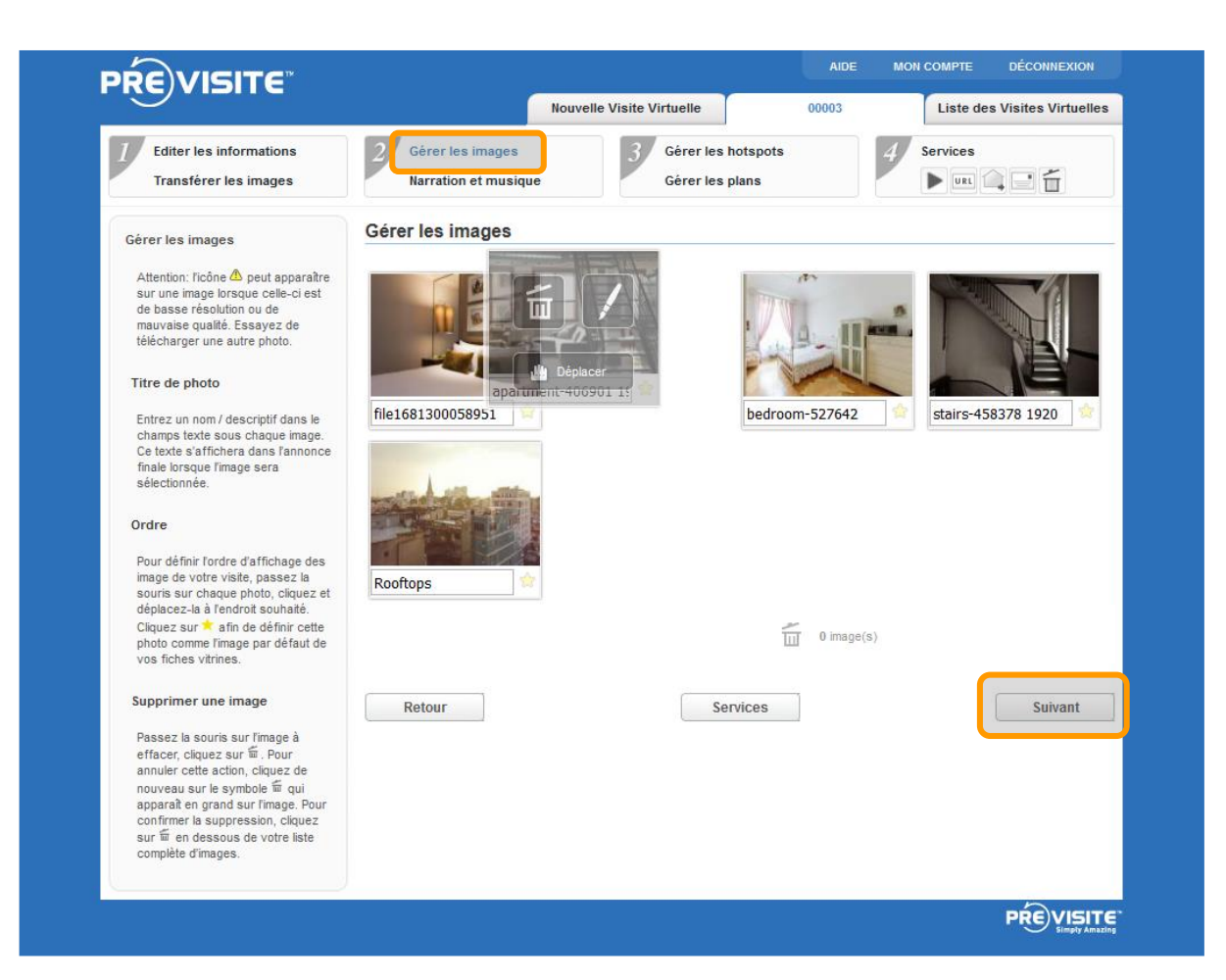

Vous pouvez gérer les images téléchargées : les renommer, les déplacer ou les supprimer.

Ensuite cliquez sur « Suivant » pour sonoriser votre visite.

### 1.5 Ajouter du son

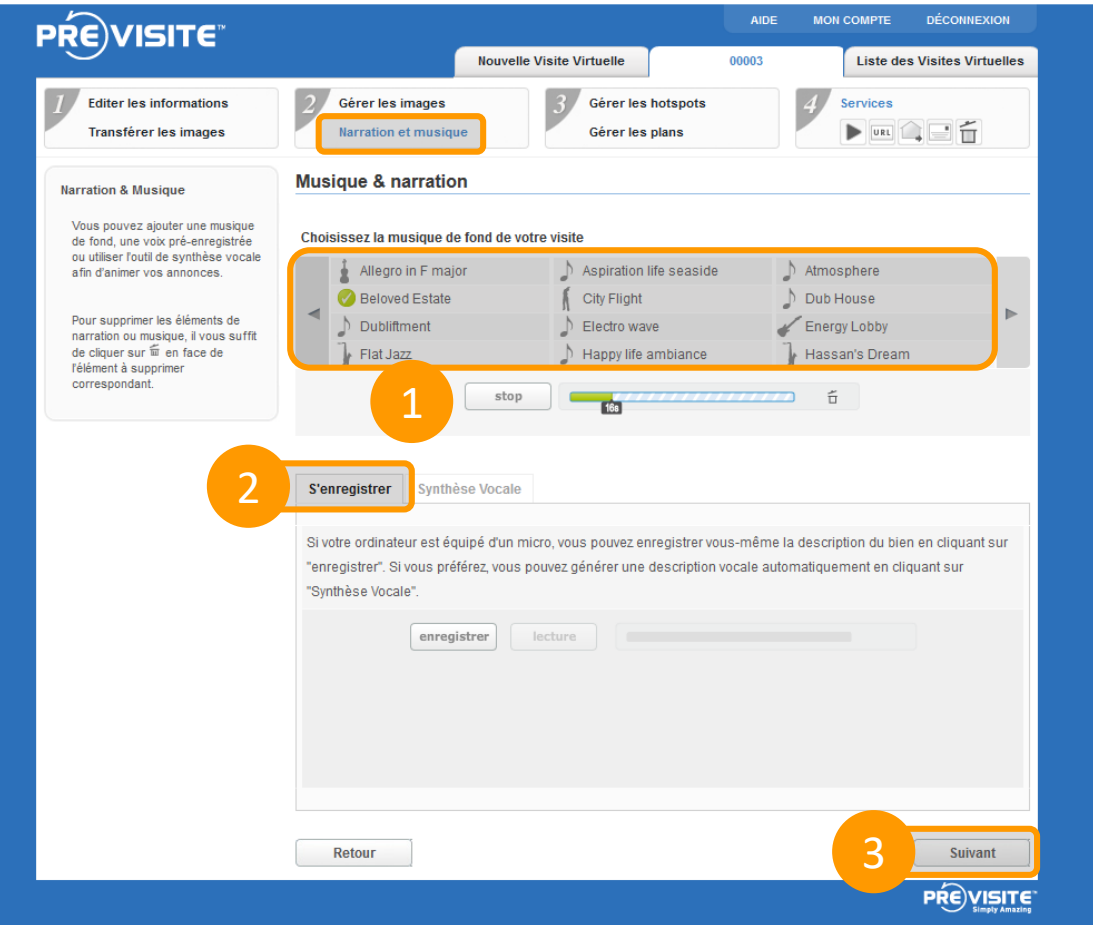

Vous avez la possibilité de choisir une bande son pour accompagner la visite virtuelle.

Une liste d'ambiances vous est proposée, mais vous pouvez également enregistrer votre propre voix ou choisir une voix de synthèse.

Cliquez ensuite sur « Suivant » pour ajouter vos plans.

#### 1.6 Ajouter des hotspots a. Hotspot image

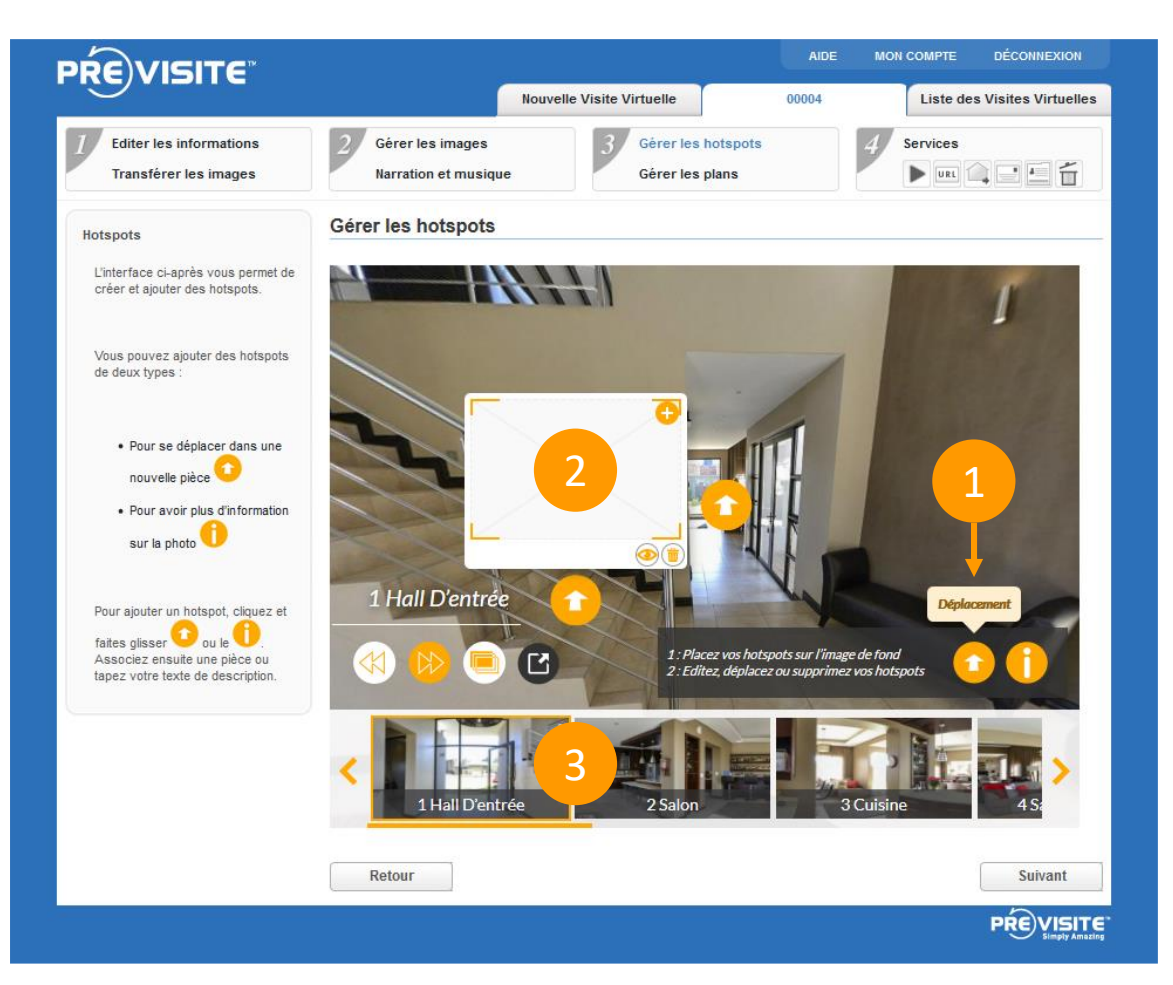

Pour supprimer un Hotspot, cliquez simplement sur le picto  $\bigcirc$ En cliquant sur le picto  $\odot$  vous accédez à la nouvelle pièce.

Ajouter des Hotspots pour vous déplacer dans les différentes pièces.

1. Cliquez sur le picto < et glissez-le sur l'image pour ajouter un déplacement. Positionnez-le au bon endroit pour le changement de pièce.

2. Cliquez au centre du carré pour ajouter une image.

3. Votre galerie photo s'est ouverte automatiquement. Cliquez sur la photo à associer.

#### 1.6 Ajouter des hotspots b. Hotspot texte

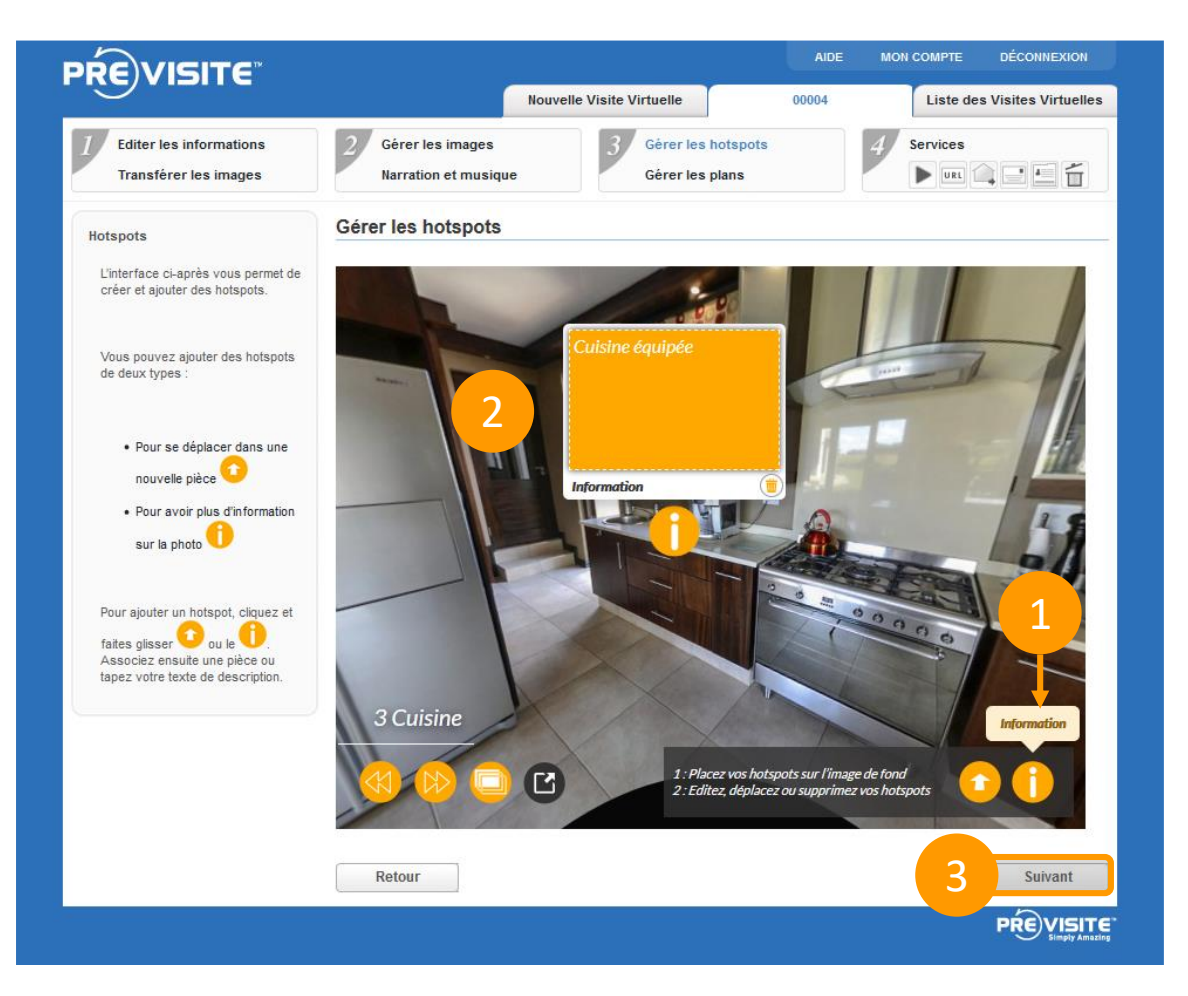

Pour supprimer une zone de texte, cliquez simplement sur le picto  $\bigcirc$ 

Ajouter des zones d'informations sur vos différentes pièces.

1. Cliquez sur le picto et glissez-le dans l'image pour ajouter une zone de texte. Positionnez-le au bon endroit.

2. Tapez votre contenu dans la zone de texte (description, lien…) et validez en appuyant sur la touche Entrée de votre clavier.

3. Cliquez sur le bouton Suivant

# 1.7 Gérer les plans

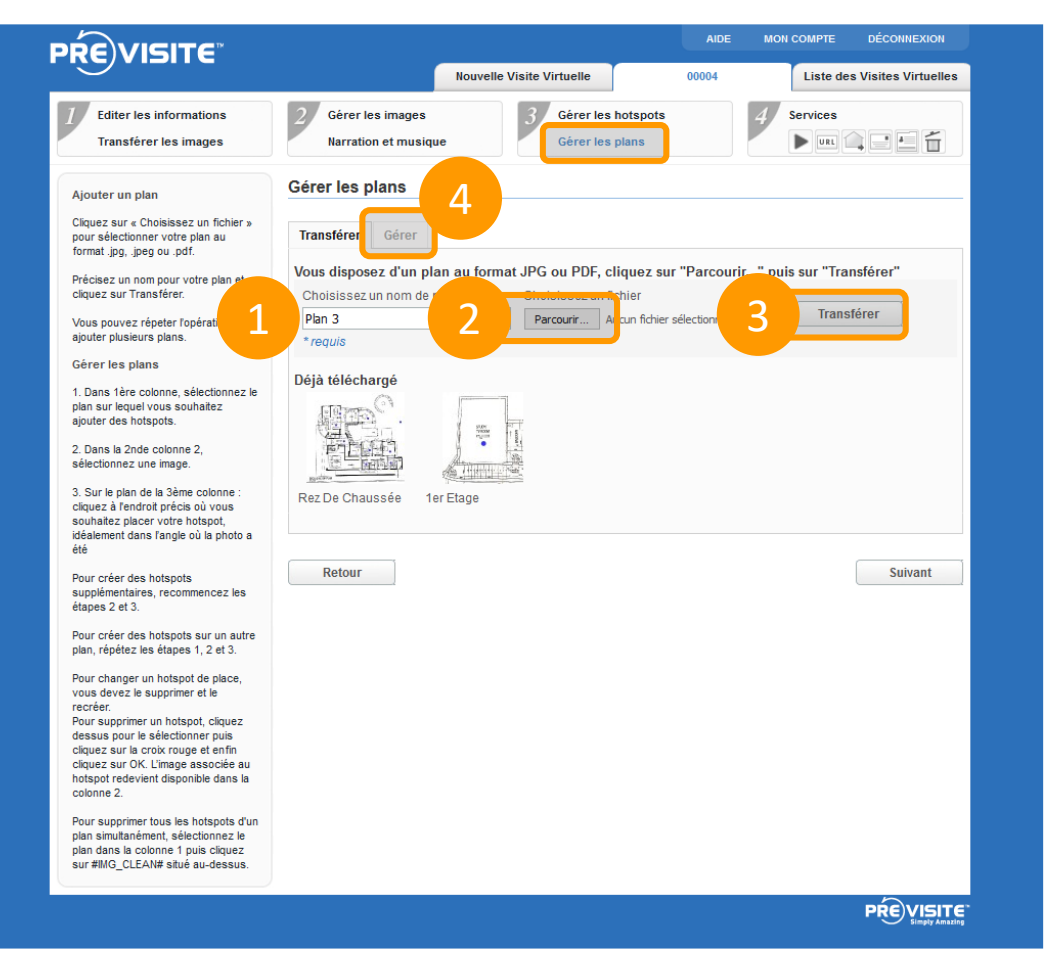

Si vous avez des plans au format JPG ou PDF, vous pouvez les charger dans votre visite.

Nommez votre plan, cliquez ensuite sur « Parcourir » pour récupérer le plan, puis sur « Transférer ».

Une fois vos plans chargés, cliquez sur l'onglet Gérer.

### 1.7 Gérer les plans

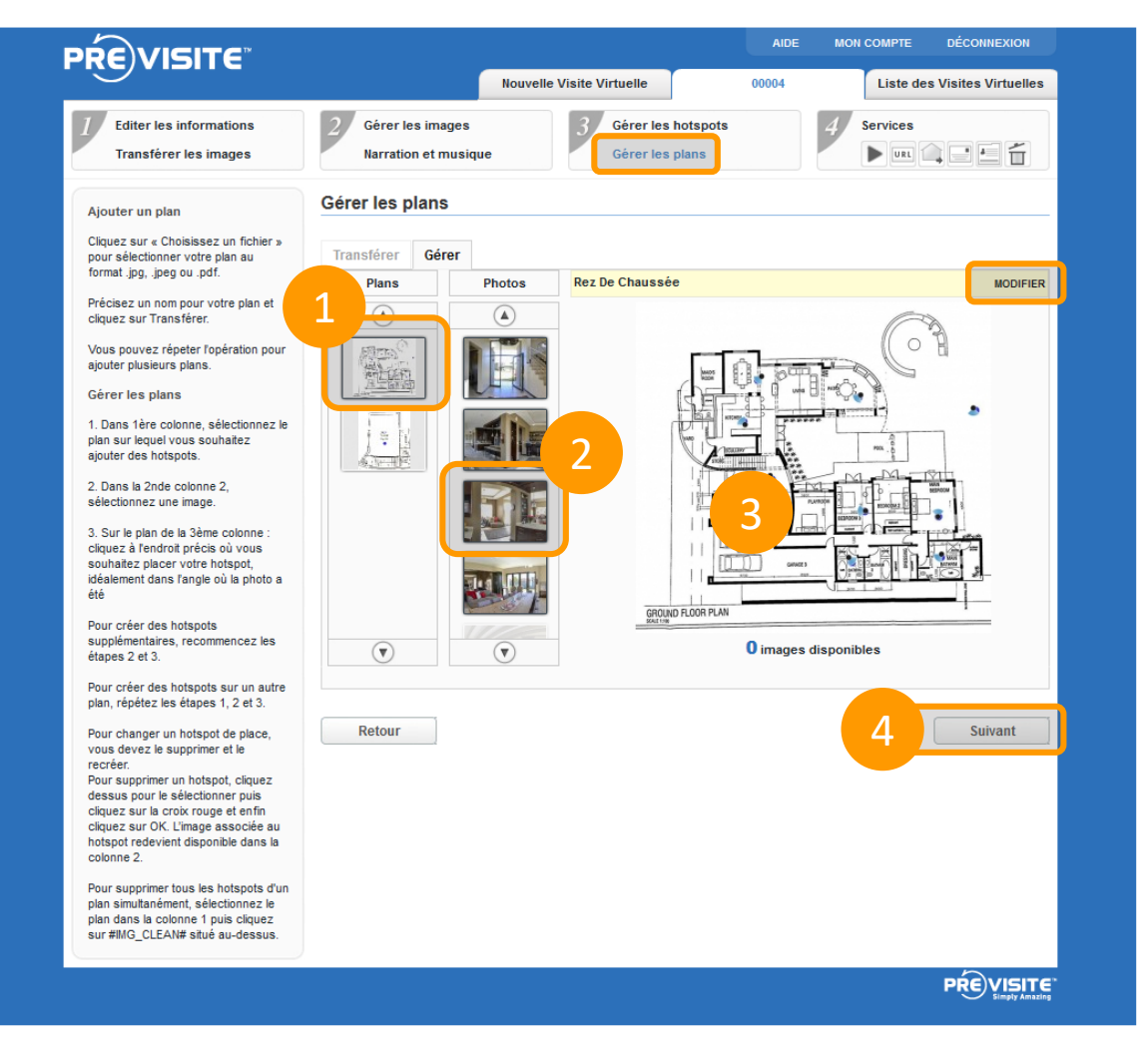

Dans la colonne « Plans », choisissez un plan, puis sélectionnez une image dans la colonne « Photos ». Enfin, cliquez à l'endroit du plan qui correspond à l'image, en précisant l'orientation.

Vous pouvez éditer le plan (renommer ou supprimer) en cliquant sur « Modifier » en haut à droite.

Quand vous avez positionné toutes les images, cliquez sur « Suivant ».

# 2. Utiliser les services Previsite

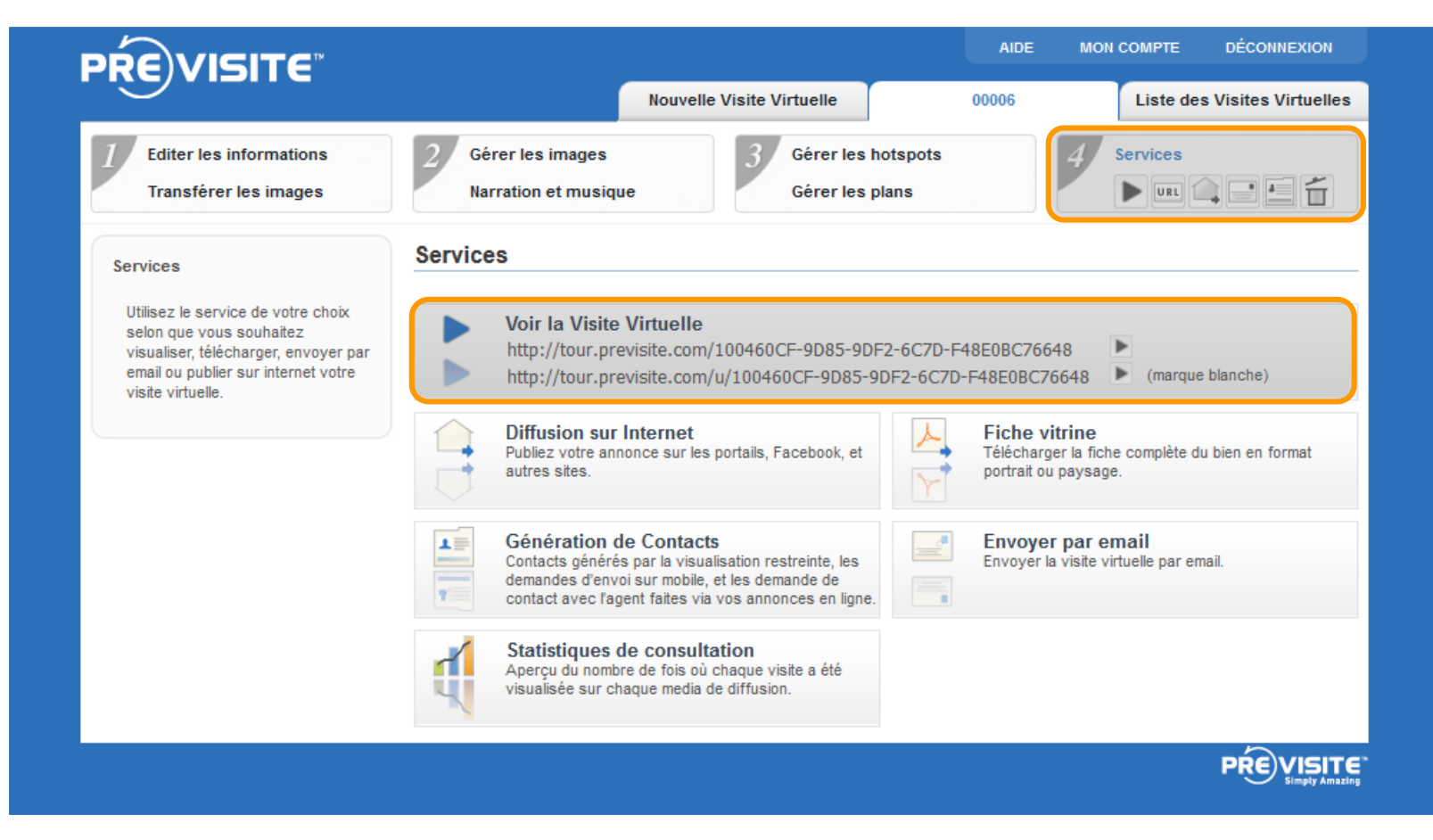

L'onglet « Services » vous permet ensuite de visualiser votre nouvelle visite virtuelle et de bénéficier des services Previsite : diffusion, envoi par e-mail, statistiques, etc.

# 3. Aperçu de votre visite

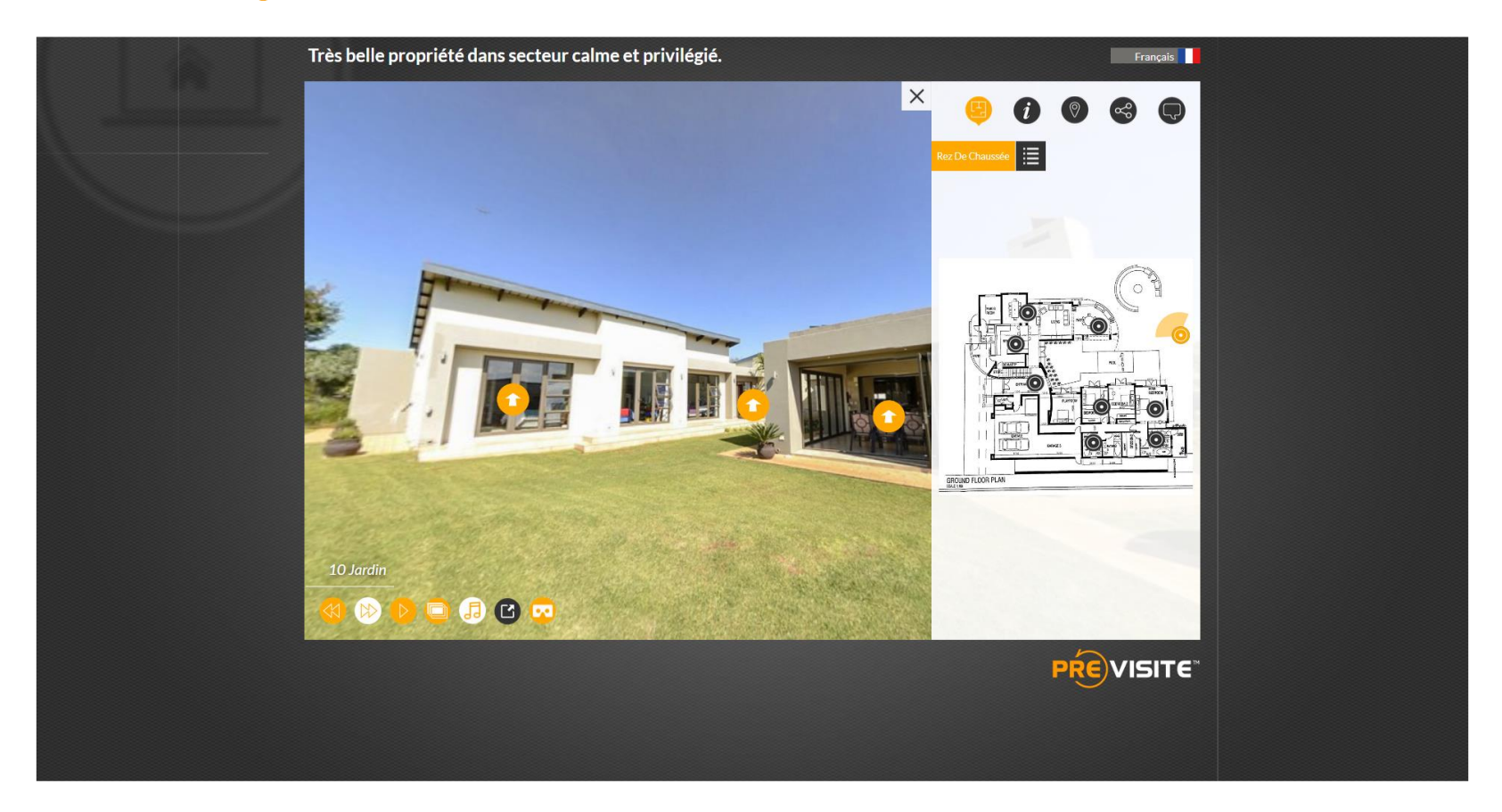

Visualisez votre visite pour contrôler le résultat.

Corrigez éventuellement certains éléments en revenant à l'édition.

# 4. Sur mobile 4.1 Télécharger l'appli mobile

Téléchargez l'application VirtualVisit gratuitement sur l'AppStore, pour votre iPad ou votre iPhone ou sur Play Store :

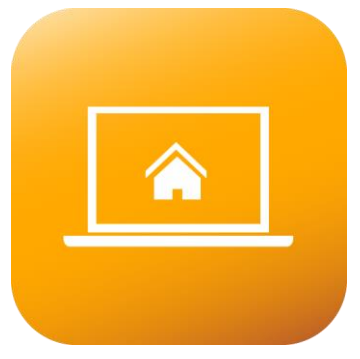

<http://www.previsite.com/app>

Une fois installée, ouvrez l'application et entrez votre identifiant et votre mot de passe. Si vous ne disposez pas de vos informations de connexion, contactez le support à [hotline@previsite.com](mailto:hotline@previsite.com)

Tapez votre identifiant et votre mot de passe fourni par Previsite.

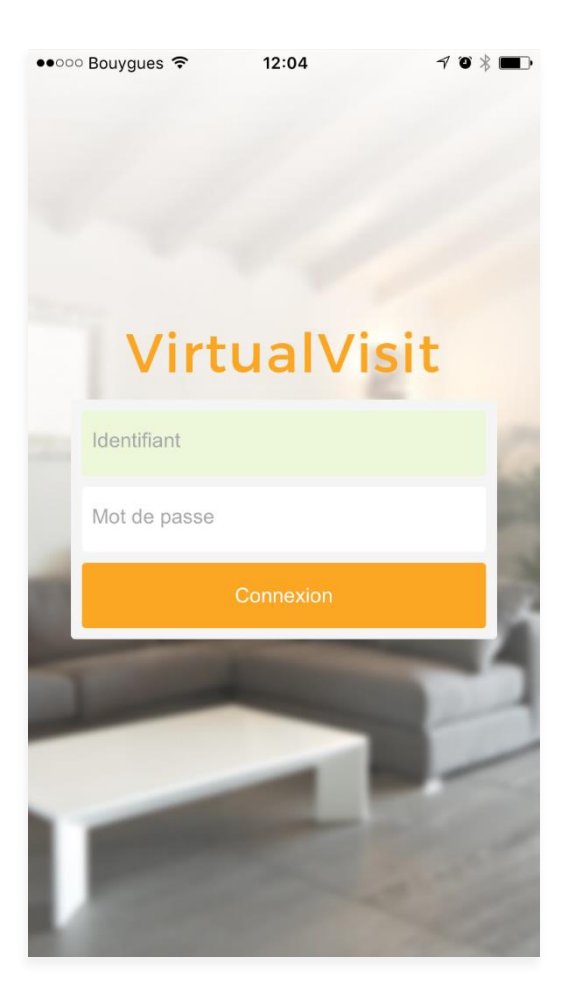

Pour créer une nouvelle visite virtuelle, cliquez sur le + en haut à gauche.

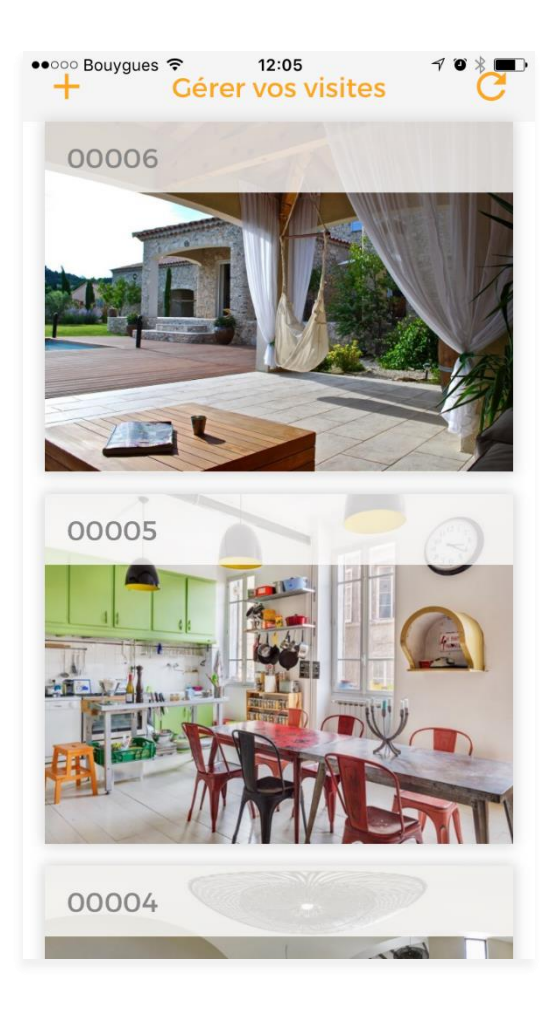

Nommez votre visite puis cliquez sur la flèche

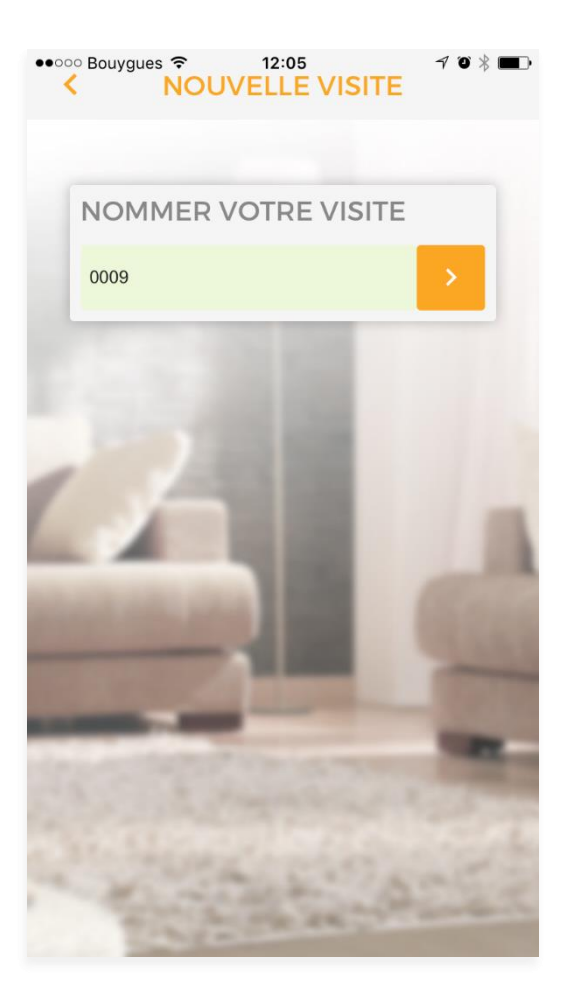

Ajoutez les photos à votre visite en cliquant sur le picto de l'appareil photo au centre

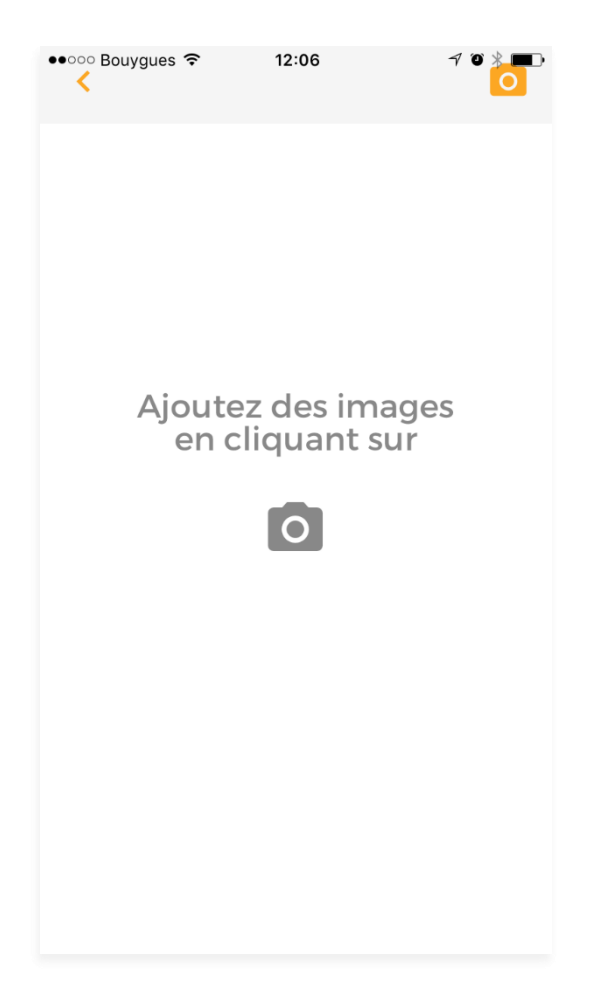

Cliquez sur Importer une photo pour récupérer les photos stockées sur votre smartphone

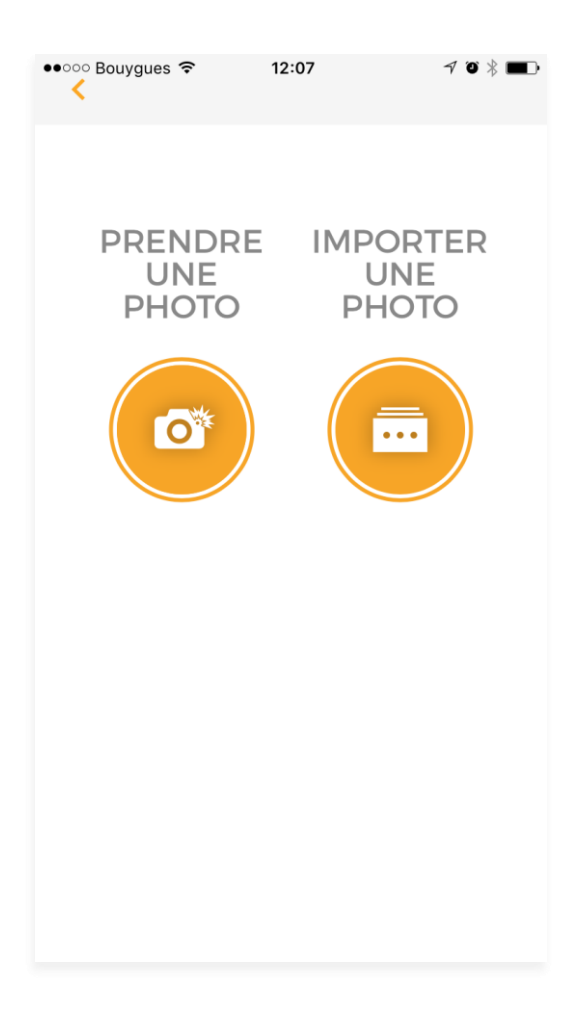

Nommez votre photo puis cliquez sur la flèche pour la transférer

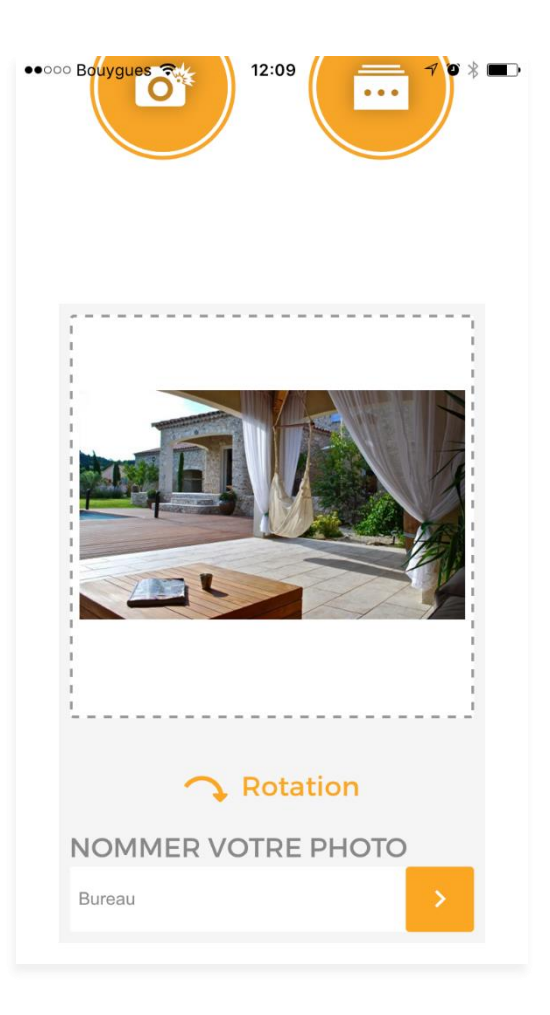

Pour la supprimer, vous pouvez cliquez sur le picto de la poubelle

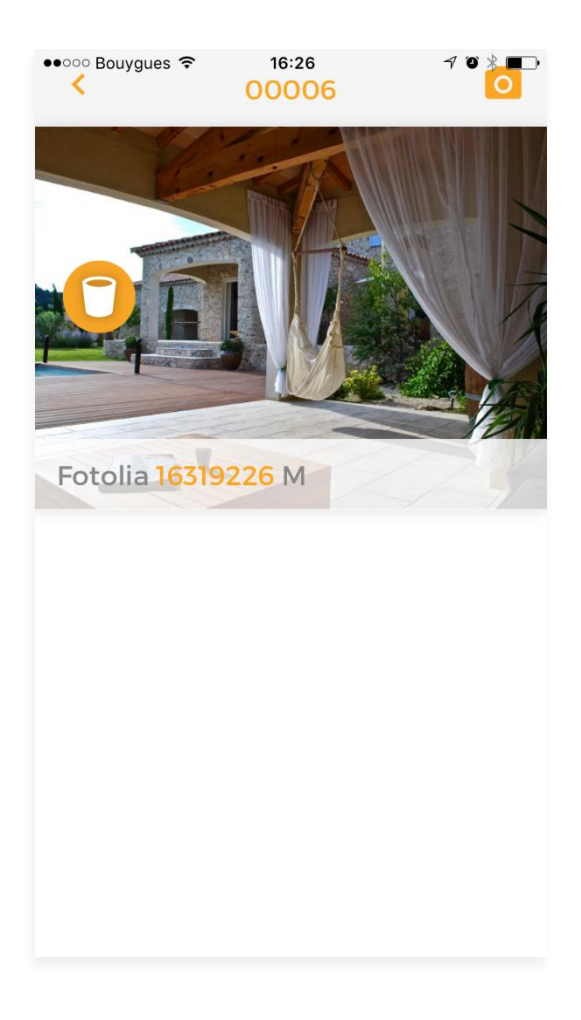

Pour ajouter d'autres visuels à votre visite, cliquez sur le picto de l'appareil photo en haut à droite.

Dans la rubrique « Gérer vos visites », vous pouvez à tout moment lancer la visite virtuelle, éditer et modifier la visite ou la supprimer.

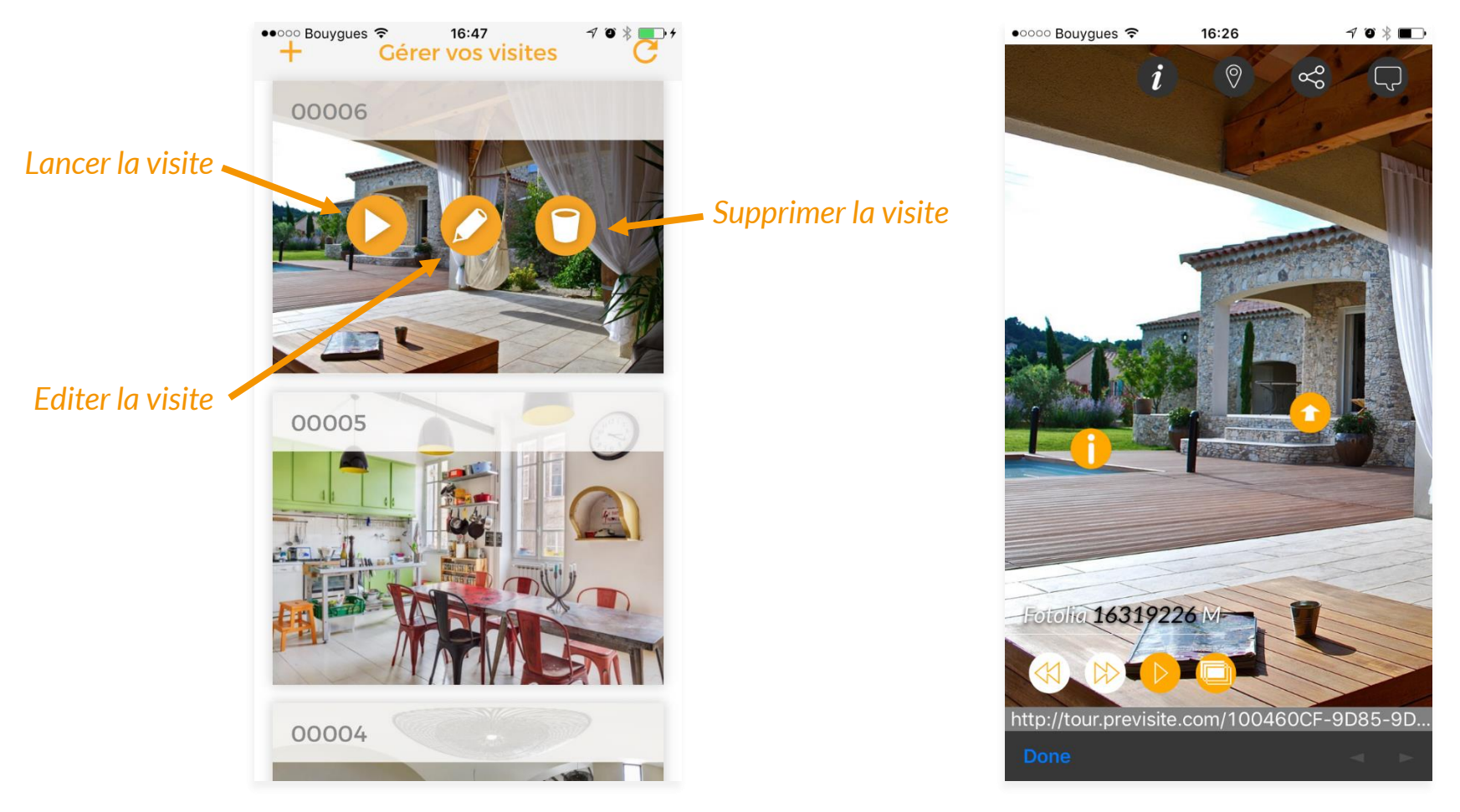

**L'ÉQUIPE** PRE VISITE™

vous remercie de votre confiance et reste à votre disposition par e-mail à [support@previsite.net](mailto:support@worldposting.net)